## 【 eduroam ビジターアカウントによる接続方法 (Mac) 】

1) 左上の「Apple アイコン」から Apple メニューを 表示し、「システム環境設定」をクリックします。

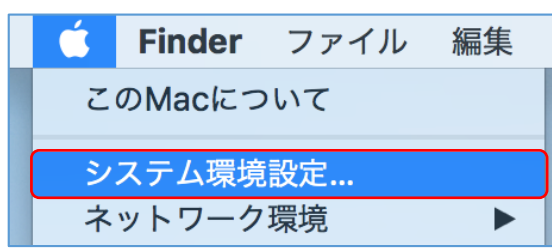

2) 「ネットワーク」をクリックします。

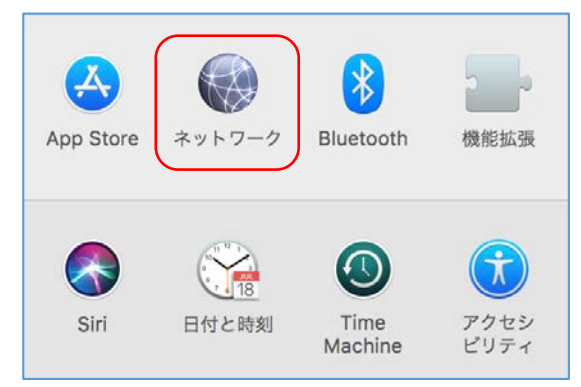

3) 左メニューの「Wi-Fi」をクリックし、 Wi-Fi がオフの場合は「Wi-Fi をオンにする」を クリックして Wi-Fi を有効にします。

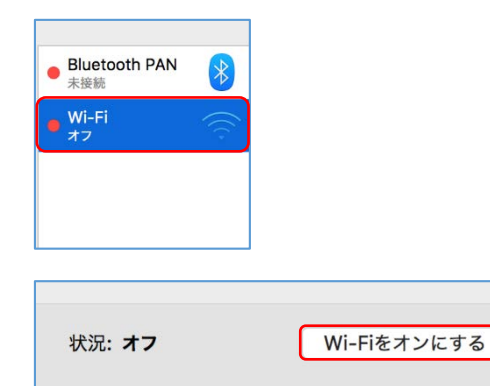

4) 「ネットワーク名」のプルダウンメニューを クリックし、リストから「eduroam」を選択します。 ネットワーク名: ネットワーク未選択  $\hat{\mathcal{L}}$ このネットワークに自動的に接続 新しいネットワークに接続する前に確認 ✔ ネットワーク未選択  $\widehat{\mathbb{Q}}$  $\widehat{\mathcal{D}}$  $\widehat{\mathbb{P}}$  $\hat{\psi}$ ≏ eduroam  $\mathsf{\Omega}$  $\hat{\mathbb{Q}}$ 5) 資格情報の保存画面が表示されます。 割り当てられた eduroam-ID とパスワードを 入力して「接続」ボタンをクリックします。 Wi-Fiネットワーク"eduroam"にはWPA2エンタープライ ズの資格情報が必要です。 ユーザ名: \*\*\*\*\*@rikkyo.v.eduroam.jp パスワード: 0000000000000 パスワードを表示 √ このネットワークを記憶  $(2)$ キャンセル 接続 6) 証明書の確認を求められますので、「続ける」を クリックしてください。 証明書を検証 ネットワーク"eduroam"に認証中 認するため、サーバの証明書を検査しなければなりません。 証明書を表示するには、"証明書を表示"をクリックします。  $(2)$ 証明書を表示 キャンセル 締ける

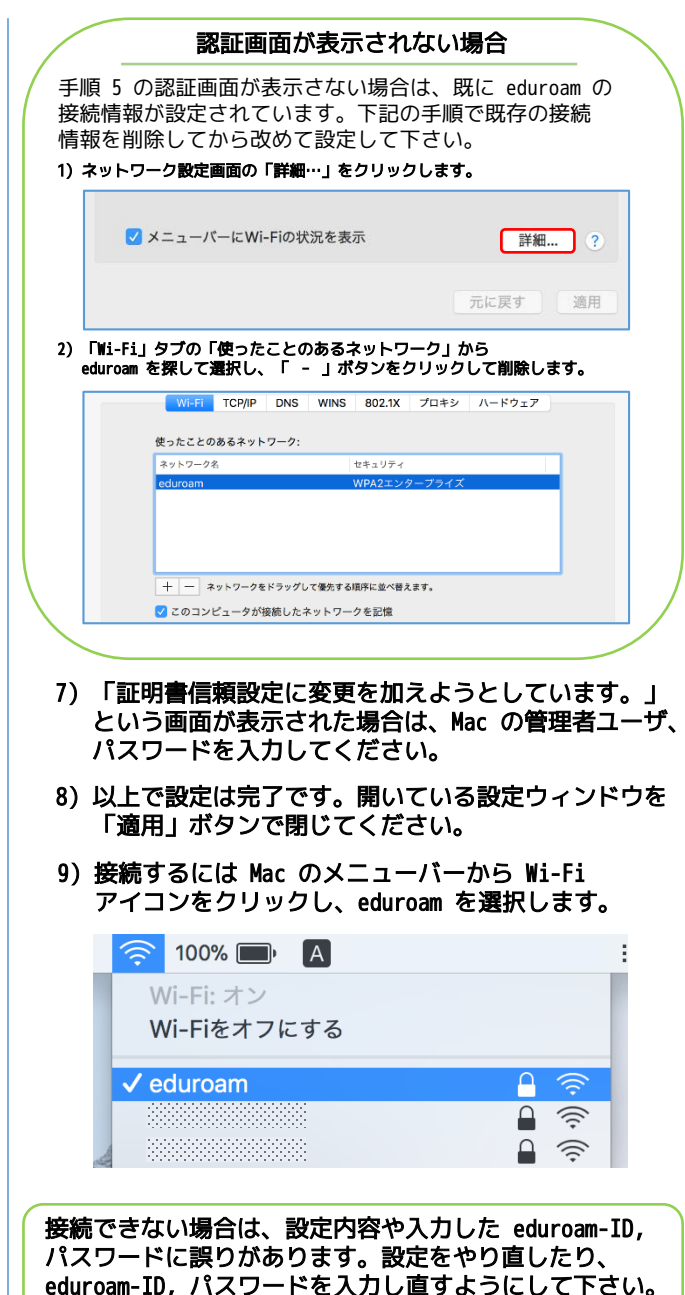